## How to sign a document via AdobeSign

1. Click on the blue "Review and sign button" within your email.

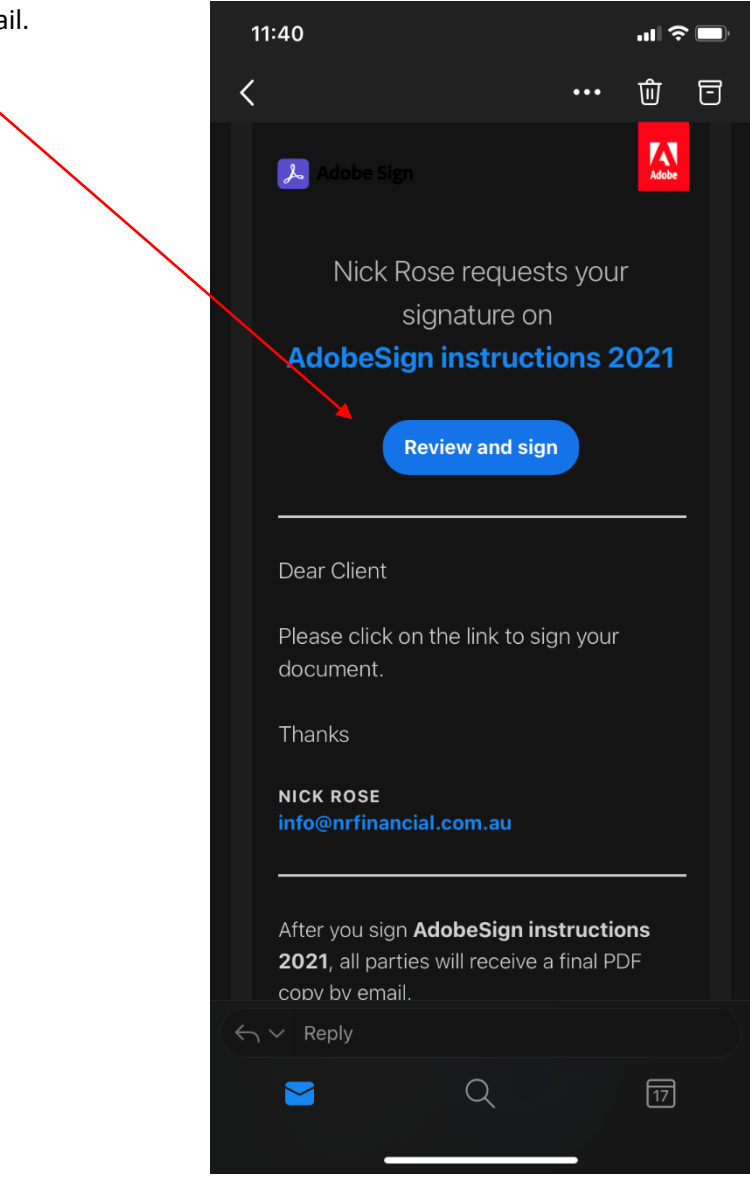

2. Your document will o pen online in AdobeSign

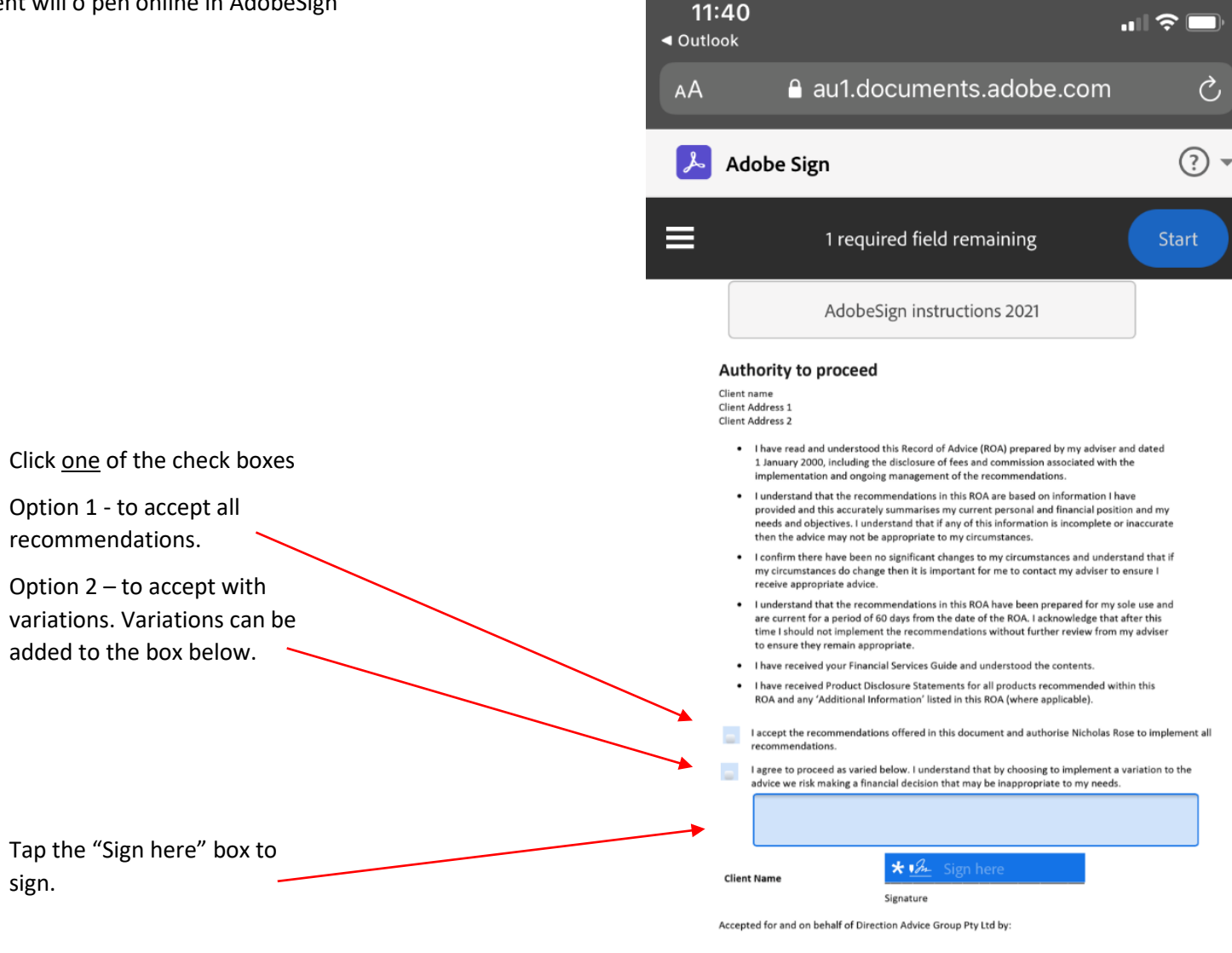

**Nicholas Rose** Authorised Representative of Signature Direction Advice Group Pty Ltd

Date

3. In the signature box you can either type you name, sign your name or upload a digital signature. Click Apply when you have signed.

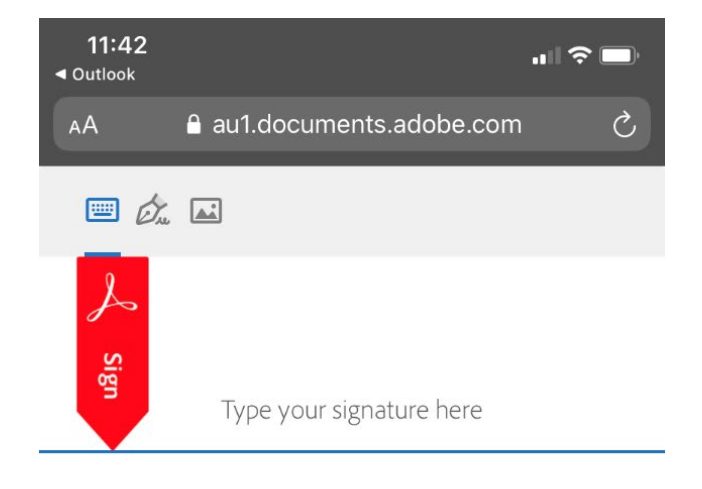

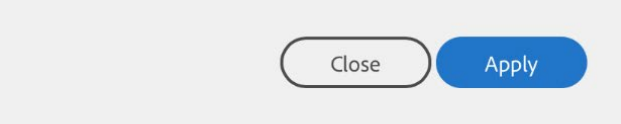

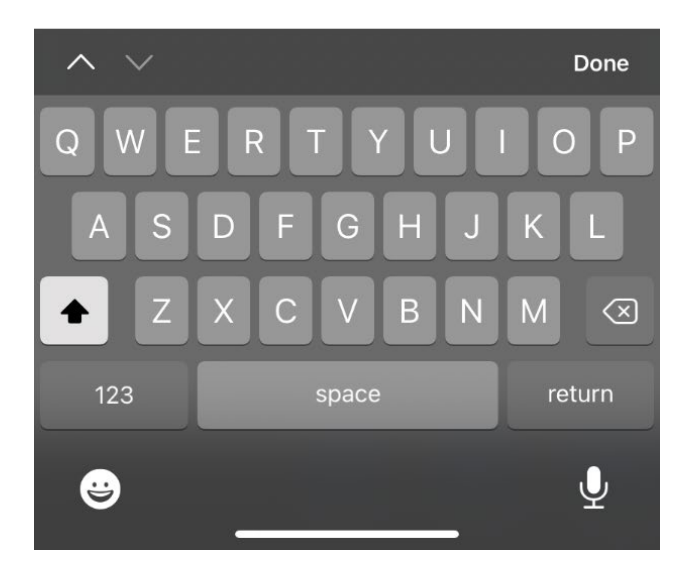

- 4. To complete the process, you must tap the blue "Tap to sign" button at the top of screen.
- 5. A copy of the signed document will be emailed to all parties.

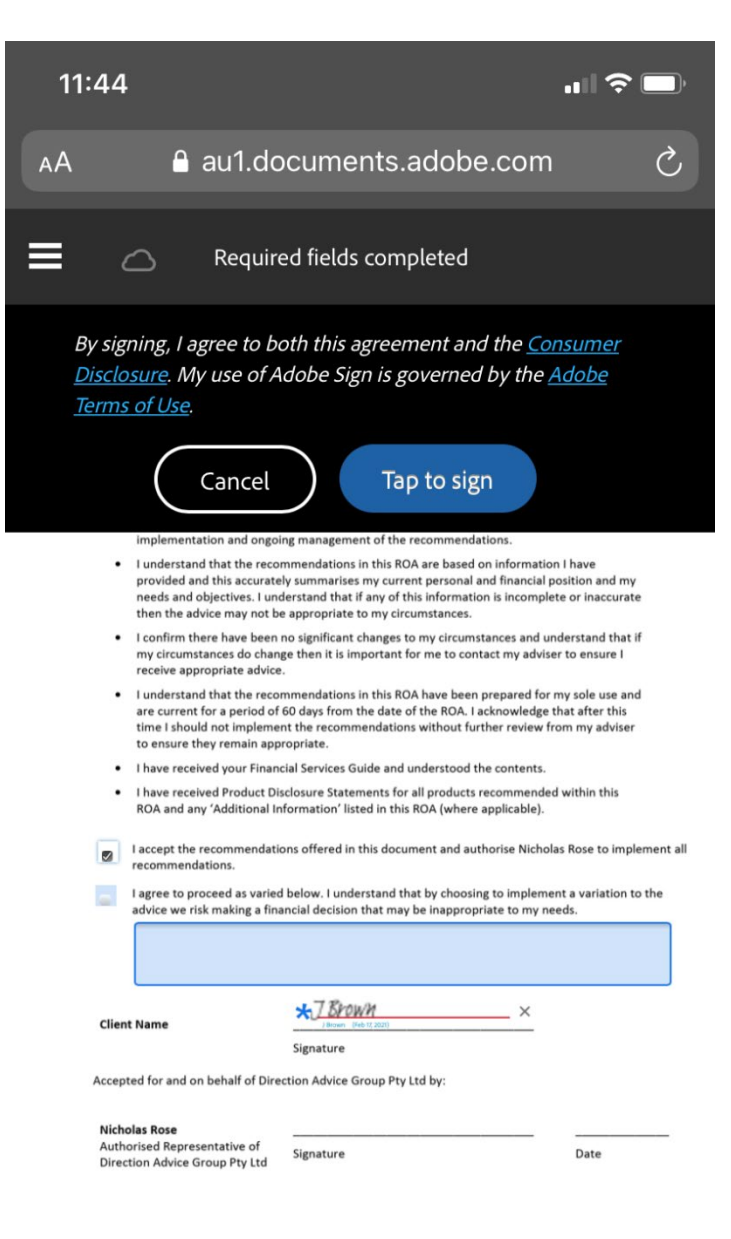